# Основные этапы работы в системе при сдаче экзамена i I

Процесс сдачи экзамена включает следующие основные этапы:

## I. Ввод номера бланка регистрации

На данном этапе Вам необходимо ввести в систему номер бланка регистрации.

## II. Ознакомление с инструкцией

На данном этапе Вам предлагается ознакомиться с инструкцией по выполнению заданий.

## III.Выбор фоновой мелодии

На данном этапе Вам предлагается выбрать одну из трёх фоновых мелодий, которая будет проигрываться во время экзамена и поможет заглушить внешний шум.

## IV.Регистрация участника

На данном этапе Вам необходимо проверить правильность номера бланка регистрации. В случае ошибки, необходимо изменить номер бланка регистрации.

## V. Запись номера КИМ

На данном этапе Вам необходимо:

- **>** произнести в микрофон номер присвоенного КИМ,
- **>** прослушать сделанную запись,
- **>** в случае плохого качества записи обратиться к организатору.

### VI.Активация экзамена

На данном этапе Вам необходимо пригласить организатора для активации экзамена.

## VII.Подготовка и ответ на задания

Ответ на каждое задание КИМ состоит из:

- **>** подготовки к ответу, во время которого на экране компьютера отображается задание КИМ,
- **>** ответ, который записывается на цифровое устройство, поэтому ответ на задание надо произносить в микрофон.

## VIII.Прослушивание ответов

На данном этапе Вам предлагается прослушать записанные ответы, после чего сдача экзамена завершается.

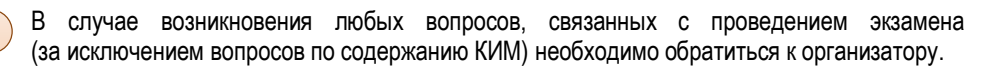

## Ввод номера бланка регистрации

Стартовая страница ввода номера бланка регистрации должна отображаться, когда Вы сядете за рабочее место.

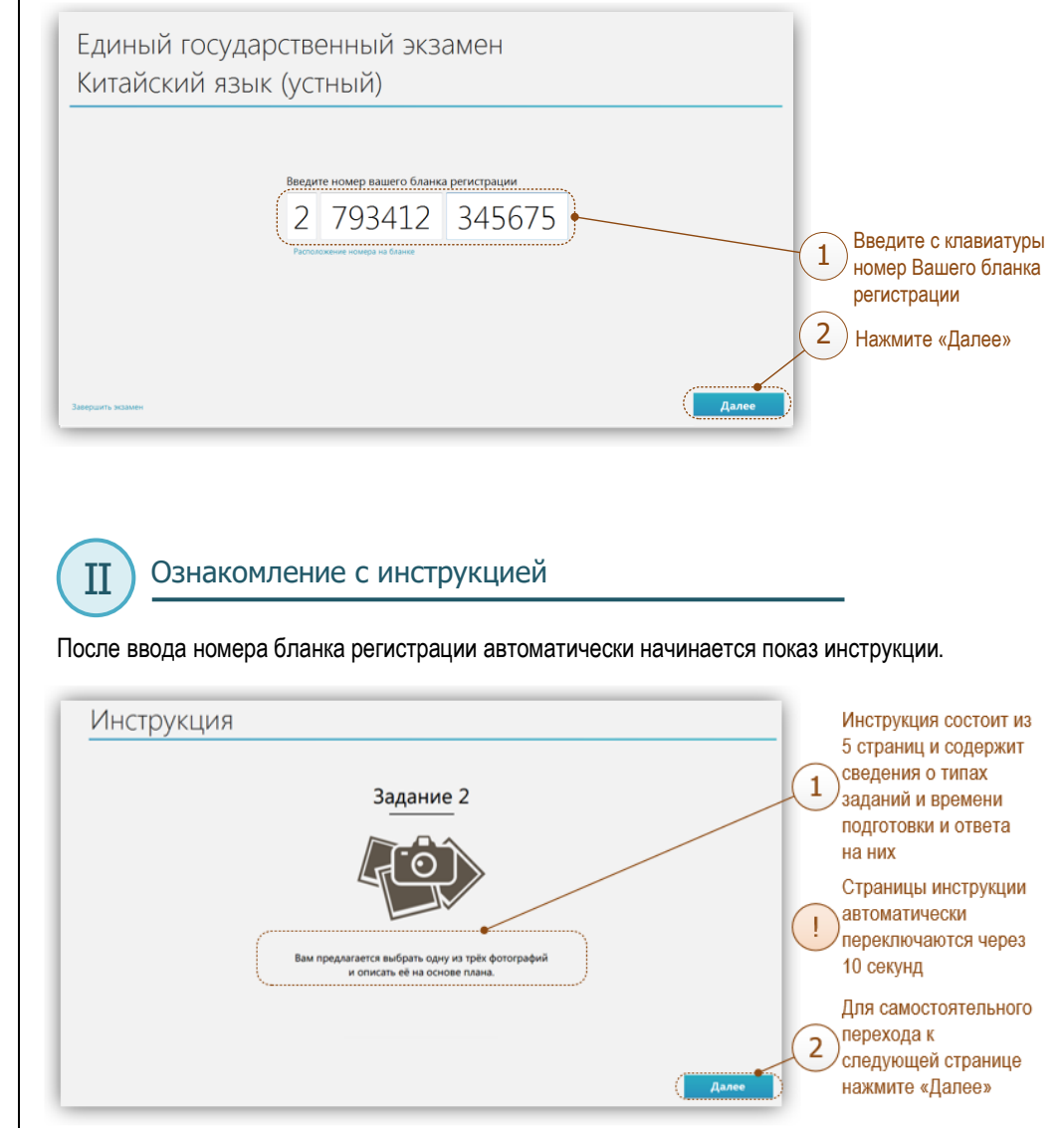

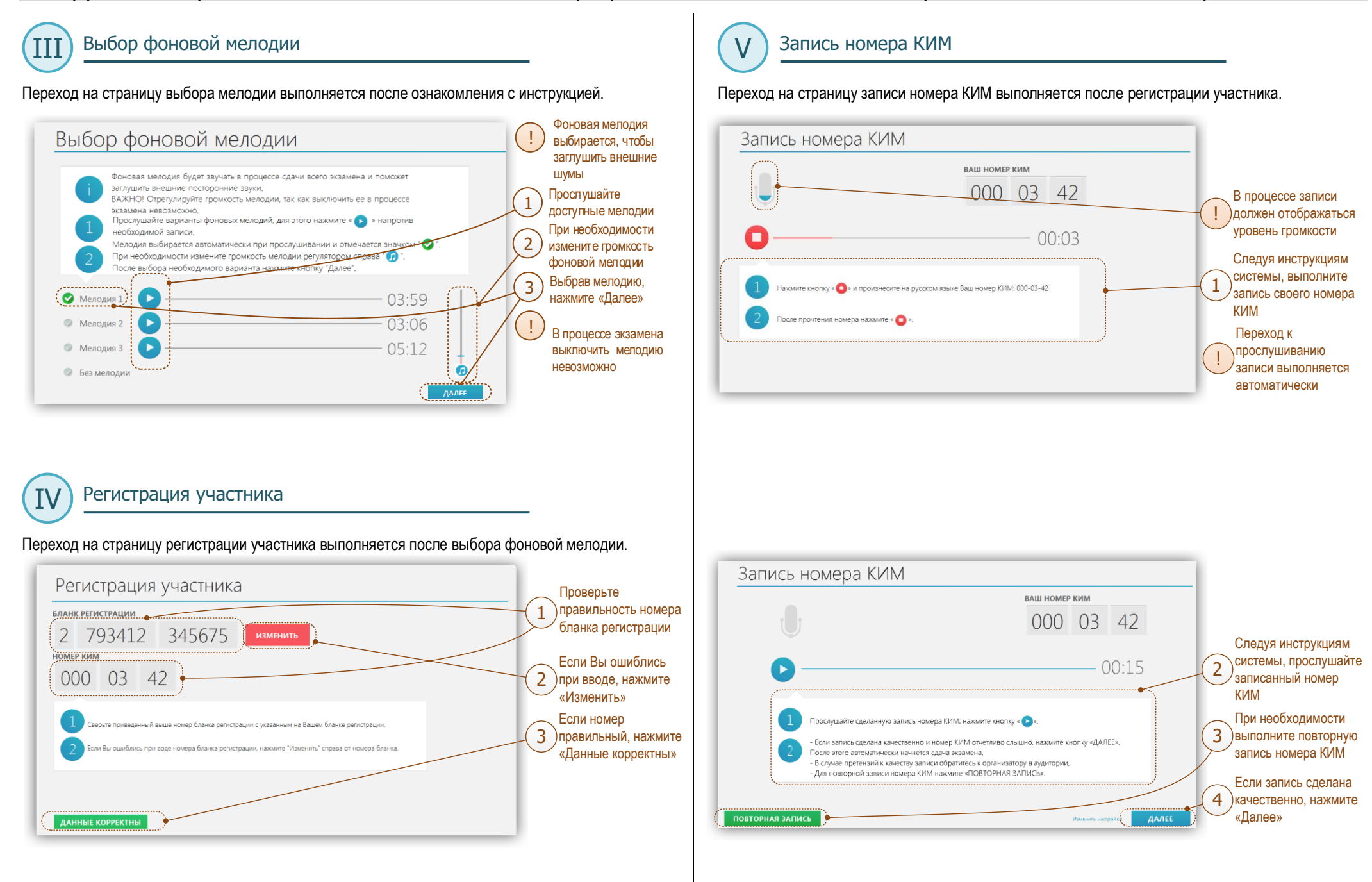

## VI) Активация экзамена (VII) (VII

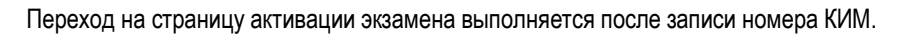

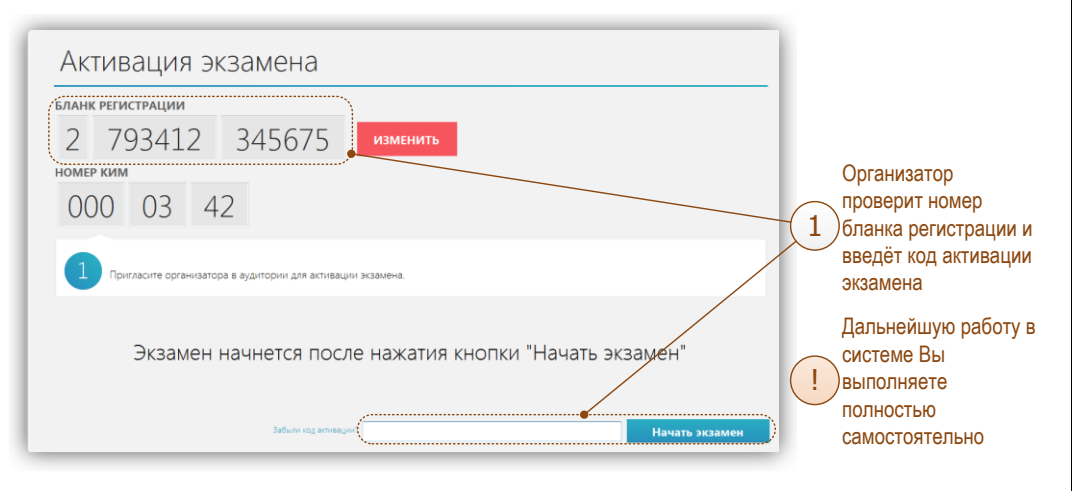

После активации экзамена начинается процесс подготовки и ответа на задания КИМ.

Подготовка и ответ на задания (часть 1)

## А. Общий порядок ответа на каждое задание

- **>** Предварительная пауза 5 секунд перед каждым заданием.
- **>** Подготовка к ответу по окончании подготовки нажмите кнопку перехода к ответу.
- **>** Предварительная пауза 5 секунд перед каждым ответом задание.
- **>** Ответ под аудиозапись по окончании ответа нажмите кнопку завершения ответа.

## В. Обратите внимание

!

!

!

**>** Автоматически контролируется общая длительность экзамена – 42 минуты, длительность подготовки и ответа на каждое задание – произвольная.

**>** Все подписи в интерфейсе сделаны на русском языке.

**>** Листать задания, возвращаться к ответам и заданиям нельзя, задания выводятся строго по порядку.

<mark>!</mark>) Для Вашего удобства перед каждым заданием и началом каждого ответа звучит предупредительное голосовое сообщение на русском языке.

## С. Типы заданий

- **>** Задание с несколькими вопросами (задание № 1) задание содержит несколько вопросов, при ответе на задание вопросы выводятся последовательно, после завершения ответа на один вопрос, выводится следующий. После ответа на все вопросы, выводится следующее задание.
- **>** Задание с выбором фотографии (задание № 2) на этапе подготовки к ответу надо выбрать одну из трёх фотографий, по которой Вы будете давать ответ (выбранная фотография будет отображаться во весь экран, подготовка при этом продолжается). **После выбора фотографии продолжается подготовка к ответу!**

**>** Простое (задание №3) – состоит из страницы подготовки и страницы ответа.

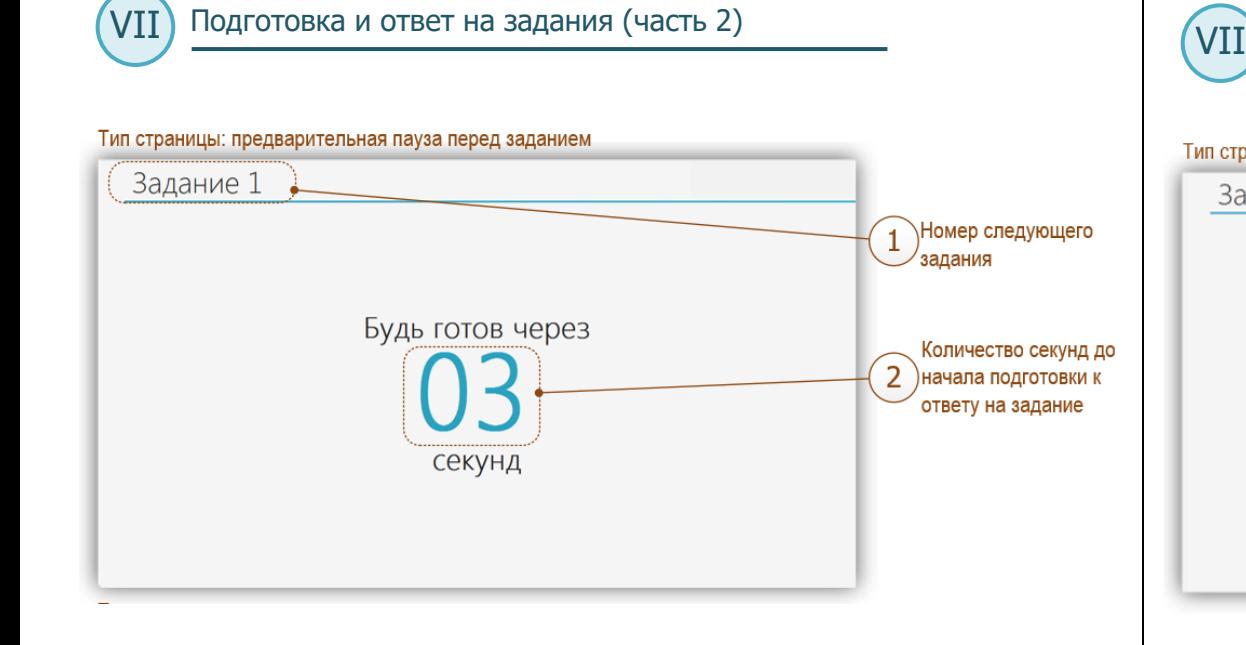

Подготовка и ответ на задания (часть 3)

#### Тип страницы: предварительная пауза перед ответом задание

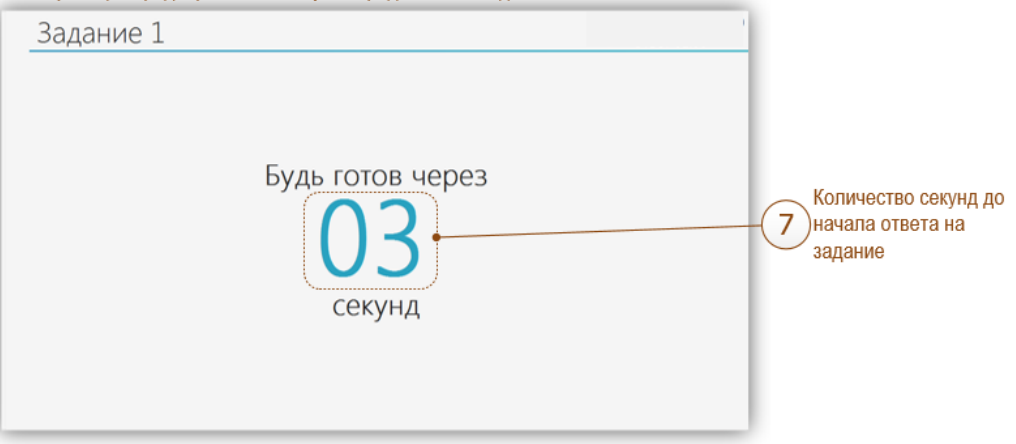

### Тип страницы: подготовка к ответу

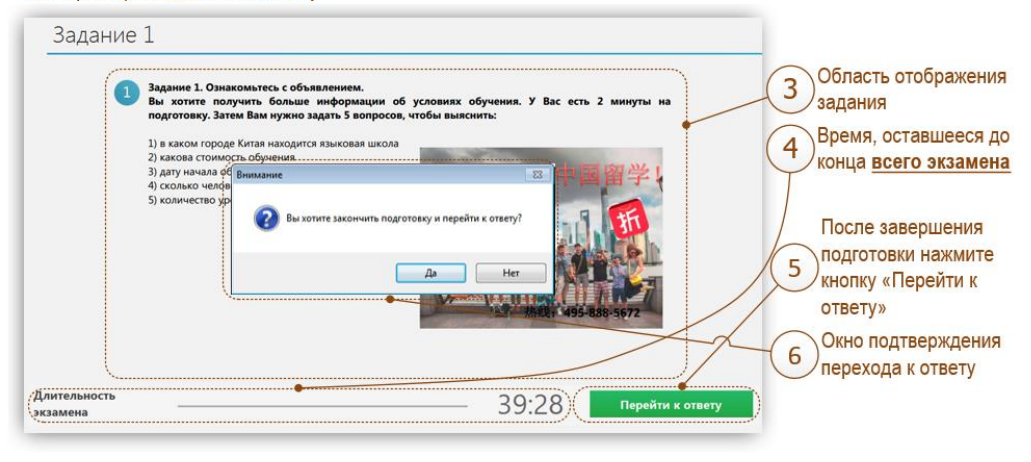

<u>.</u><br>Окно подтверждения перехода к ответу появляется после нажатия кнопки «Перейти к и как в со ответу».

#### Тип страницы: запись ответа Страница ответа 8 всегда имеет тёмный .<br>тесь с объявление<del>:</del> Задание 1. Озна Вы хотите получить больше информации об условиях обучения вы хотите получить оольше информации оо услови:<br>подготовку. Затем Вам нужно задать 5 вопросов, чтобы в  $doH$ Область отображения 1) B Kakow rongda Kutas Hayouwys salakosas mikowa  $\mathbf{q}$ 2) какова стоим залания 3) дату начала с  $\frac{100}{100}$  время, оставшееся до  $4$ ) сколько чел 5) количе чить ответ и перейти к след конца всего экзамена  $\sqrt{a}$ После завершения Ответа нажмите  $(11)$ кнопку «Закончить **OTBET»** Окно подтверждения 10) перехода к следующему заданию В процессе записи ответа, должен отображаться ненулевой уровень громкости

Окно подтверждения перехода к следующему заданию появляется после нажатия кнопки «Закончить ответ».

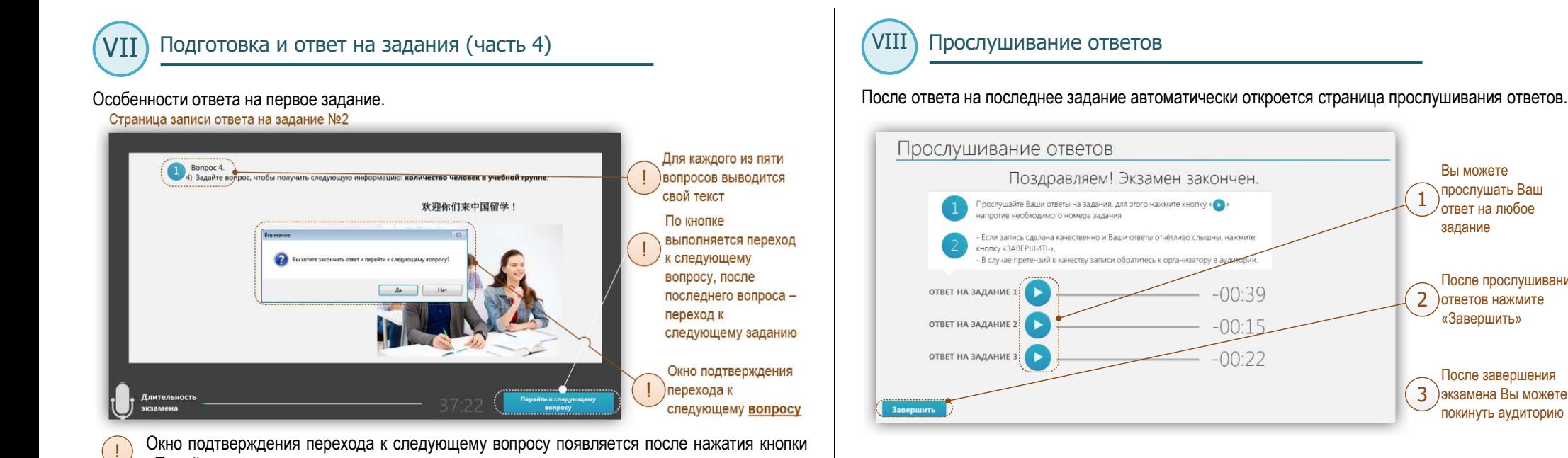

«Перейти к следующему вопросу».

## Особенности подготовки ко второму заданию.

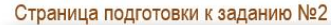

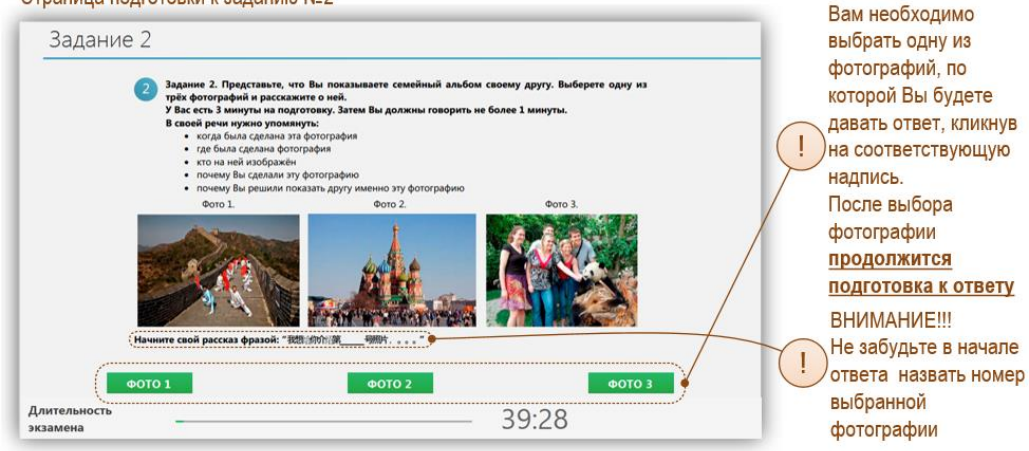

Страница 5

1

Вы можете прослушать Ваш ответ на любое задание

**2** После прослушивания «Завершить»

**В После завершения**<br>3 ) экзамена Вы можете покинуть аудиторию